## **Foto verdwijnt een vorm verschijnt**

Voeg een foto in de dia en maak heb beeldvullend: Opmaak/Bijsnijden/Hoogte-Breedte verhouding/16:9/Sleep de foto over de hele dia

Voeg een tekst in bv. Goeden dag en lijn hem uit Opmaak/Uitlijnen/Centreren/Uitlijnen/Midden uitlijnen

Maak een rechte vorm over de gehele foto en plaats hem precies onder de foto en geef hem een kleur, liefs een kleur die in de foto voorkomt: Opmaak/Vormopvulling/Pipet

Kies een kleur uit op de foto en klik op die kleur, de vorm krijgt de kleur waar je op klikt

Verwijder nu de lijnen van de vorm

Kopieer de tekst op de foto en plak de tekst in de vorm en verander de tekst bv Tot ziens en lijn hem uit dat gaat zo, selecteer de vorm en de tekst en dan: Opmaak/Uitlijnen/Geselecteerde objecten uitlijnen/Uitlijnen/Centreren/Uitlijnen/Midden uitlijnen

Selecteer de vorm en de tekst in de vorm en de tekst in de foto en groepeer deze 3: Rechts klikken/Groeperen/Groeperen

Animatie: Animatie/Animatie toevoegen/Animatiepaden/Lijnen/Effectopties/Omhoog

Klik op het rode pijltje en nu zie je een rood rondje

Sleep het rode rondje naar boven totdat de foto geheel bedekt is

Selecteer de foto en geef de animatie: Animatie/Animatie toevoegen/Lijnen/Effectopties/Omhoog

Ga naar Start/Selecteren/Selectiedeelvenster

Klik bij Groep rechts op het oogje,

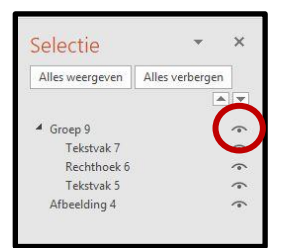

klik nu op de rode pijltje en nu zie je weer dat rode rondje, sleep dat rondje naar boven tot net boven de foto

Maak het oogje weer zichtbaar door op het streepje te klikken

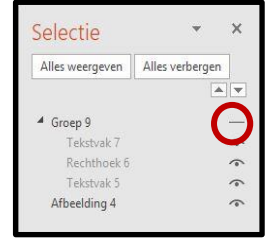

Animatie: Groep bij klikken/Afbeelding Met vorige.

Wim Beks